# **Einführung in LoudspeakerSoft**

LoudspeakerSoft (LsSoft) ist ein einfaches, aber sehr effektives Simulationsprogramm zur manuellen Optimierung von Frequenzweichen. Bedingt durch den - auschließlich durch den Anwender Bauteil für Bauteil gesteuerten - manuellen Optimierungsprozess gibt es viele Lerneffekte hinsichtlich der Wirkung von Bauteilen in Frequenzweichen gratis. Das Programm in der Version 2.4.0a ist ebenfalls gratis und auf der Homepage von Marcel Batik zu beziehen (http://www.loudspeakersoft.com).

Die Besonderheit des Programmes ist, dass während des Simulationsprozesses die Veränderung mehrerer horizontal und vertikal gemessener Frequenzgänge durch die Weiche simultan beobachtet werden kann. Damit ist es möglich, sich ein Bild von der Abstrahlcharakteristik des Lautsprechers zu machen.

Es ist zu beachten, dass LsSoft nur die im Rahmen der Messung erfassten Bedingungen durch Integration einer virtuellen Weiche simuliert. Streng genommen gilt die Simulation also nur für die jeweilige Messanordnung. Virtuelle Veränderungen des Messabstandes, der Chassisposition oder das Versehen der Schallwand mit Radien – wie z.B. in Boxsim oder CALSOD – können nicht simuliert werden. Es wird bei der Simulation also nur das berücksichtigt, was vorher messtechnisch erfasst wurde.

Die Installation und Handhabung des Programmes ist sehr einfach (entzippen und starten) und sollte nach kurzer Eingewöhnungsphase keine Probleme machen.

*Anmerkung: Das Programm ist in der Version 2.4.0 a noch ein wenig "buggy", also lieber nach jedem Schritt die Daten speichern. Unter Win7 sollten sich Programm und Datenfiles in einem Verzeichnis befinden.* 

#### **Handhabung von LoudspeakerSoft**

Nach dem Start von LsSoft erscheint das Eröffnungsmenü. Die Symbolleiste im Kopf des Menüs ist fast selbsterklärend.

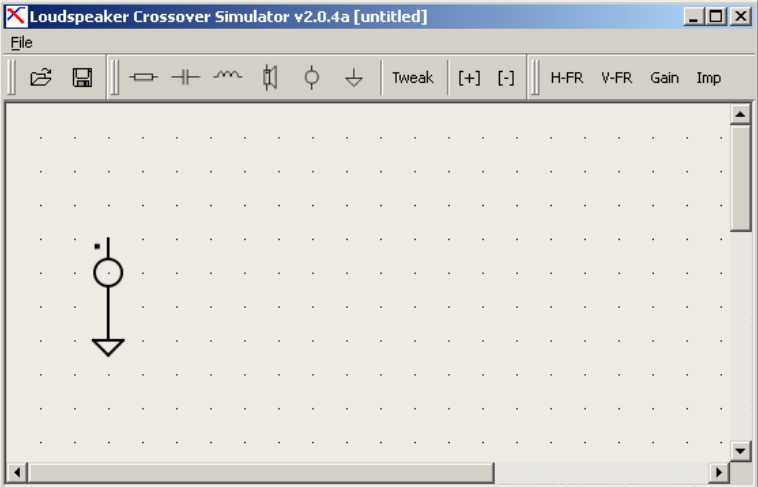

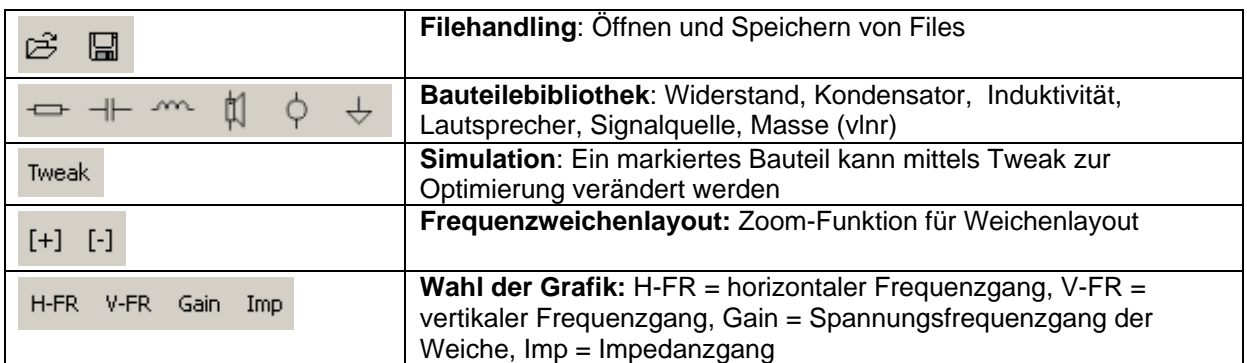

Das Anlegen eines neuen Projektes erfolgt im Menü File mittels "New". Dies entspricht dem Bildschirm des Eröffnungsmenüs. In dieser Maske werden die Weichenschaltung definiert und alle Messdaten importiert. Aber nun Schritt um Schritt in folgender Reihung ……

- Definition der Frequenzweichenschaltung<br>- Definition des/der Lautsprecher (Datenimp<br>- Optimierung die Weiche
- Definition des/der Lautsprecher (Datenimport)
- Optimierung die Weiche

# **Definition der Frequenzweichenschaltung**

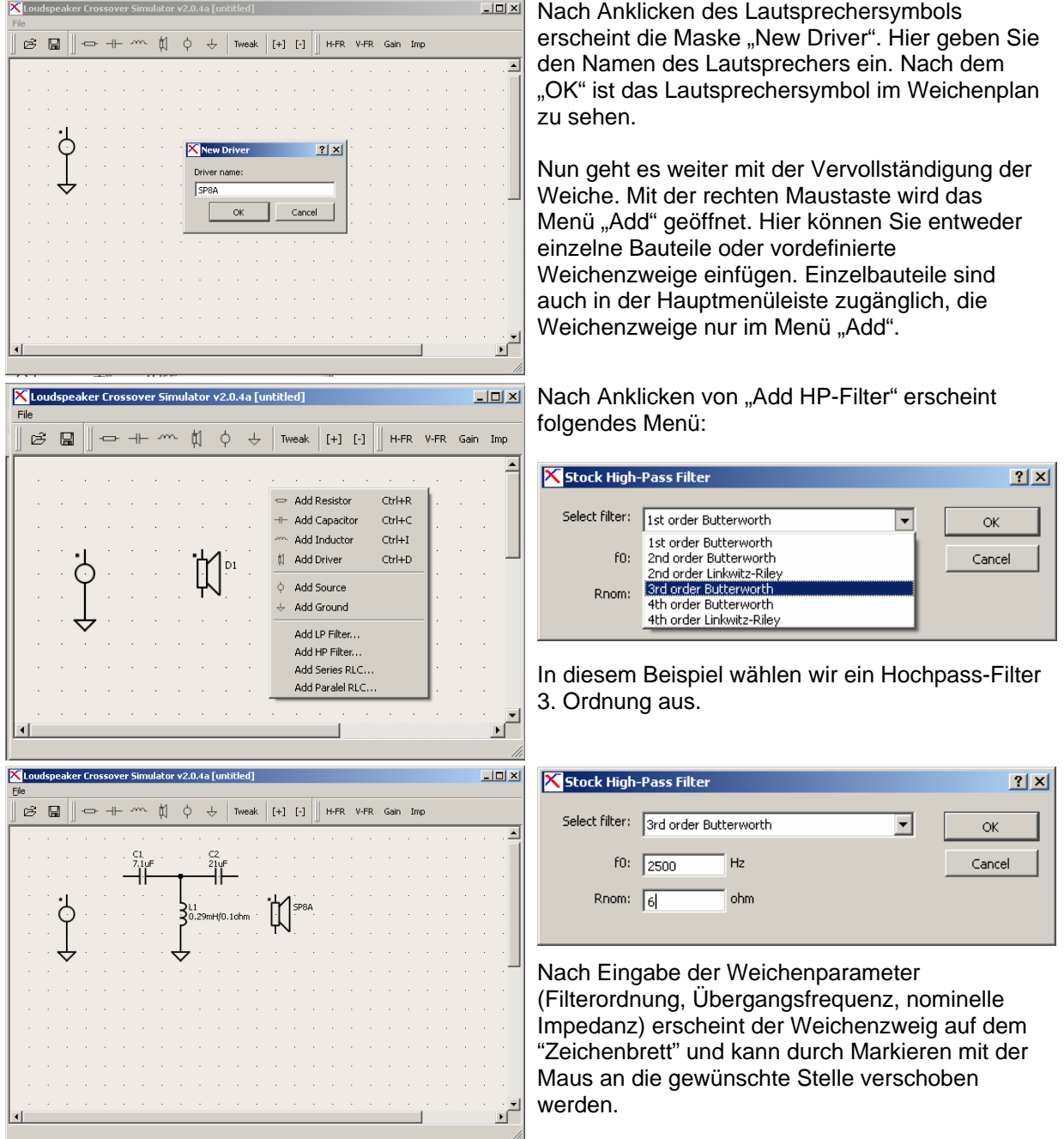

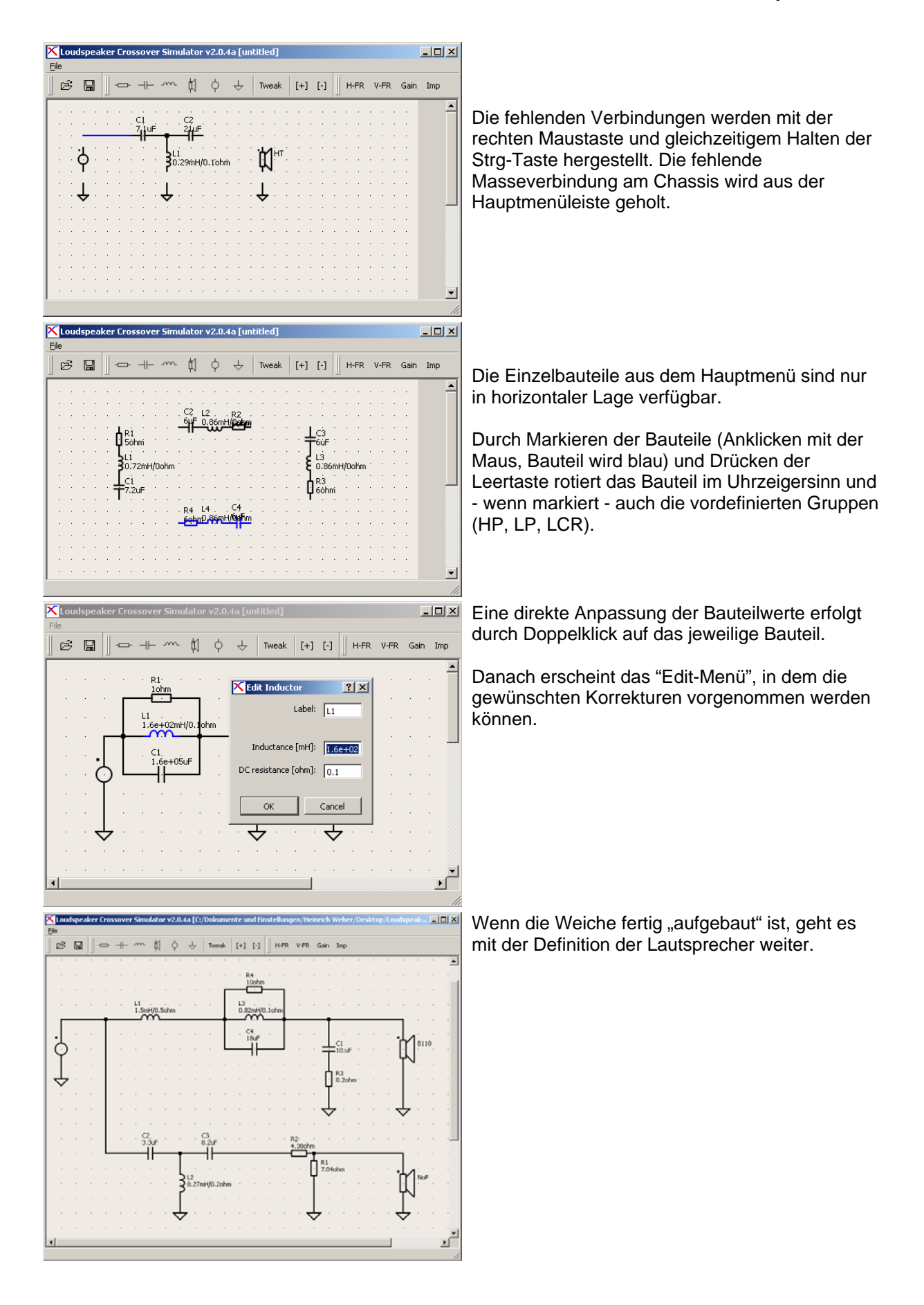

## **Definition des/der Lautsprecher**

Bislang verbergen sich hinter dem Lautsprechersymbol keine Messdaten. Das soll jetzt geändert werden.

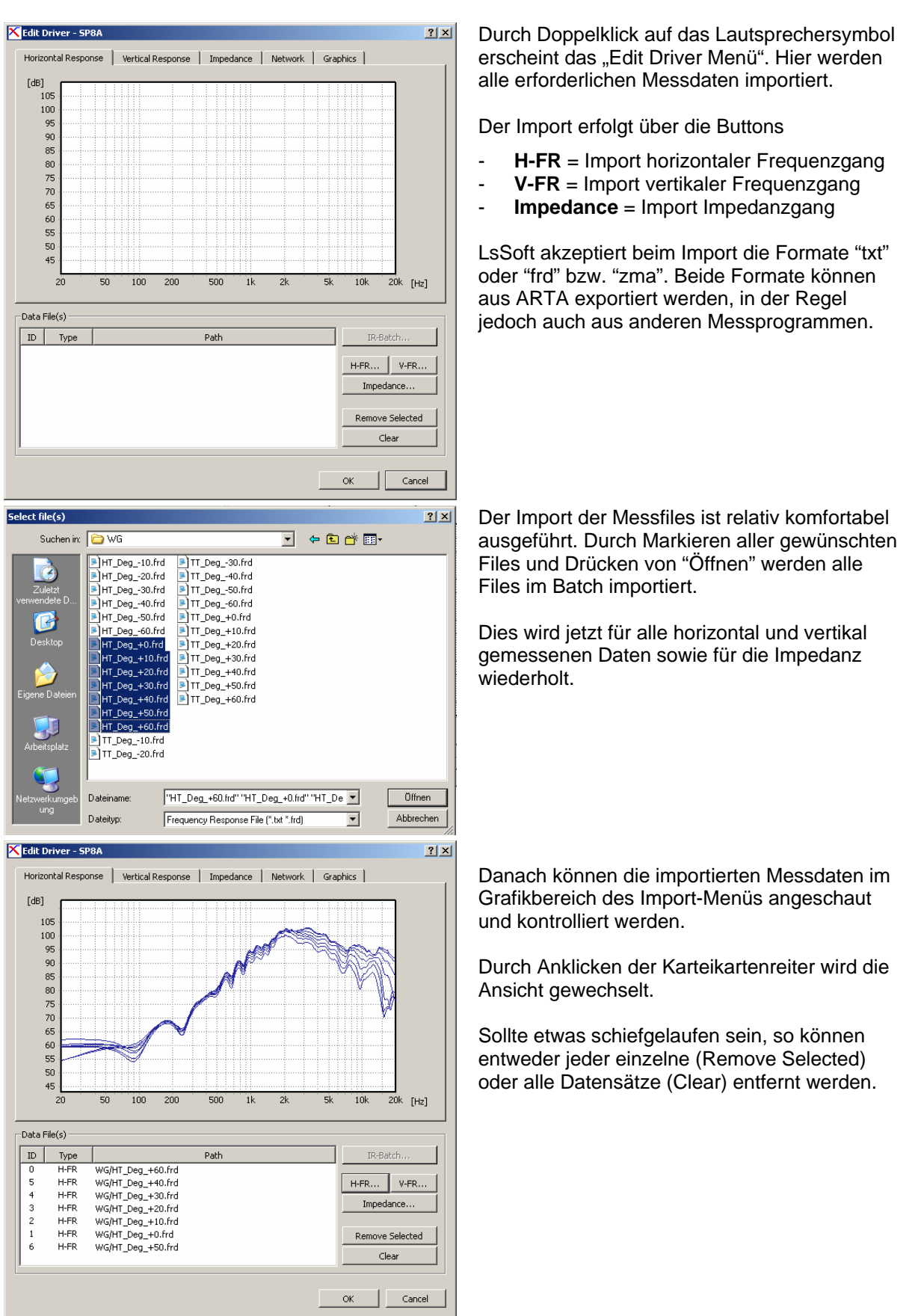

## **Optimierung der Weiche**

Für die Weichenoptimierung sollten zunächst alle Fenster, die betrachtet werden sollen, auf dem Bildschirm platziert werden. Das könnte z.B. wie folgt aussehen:

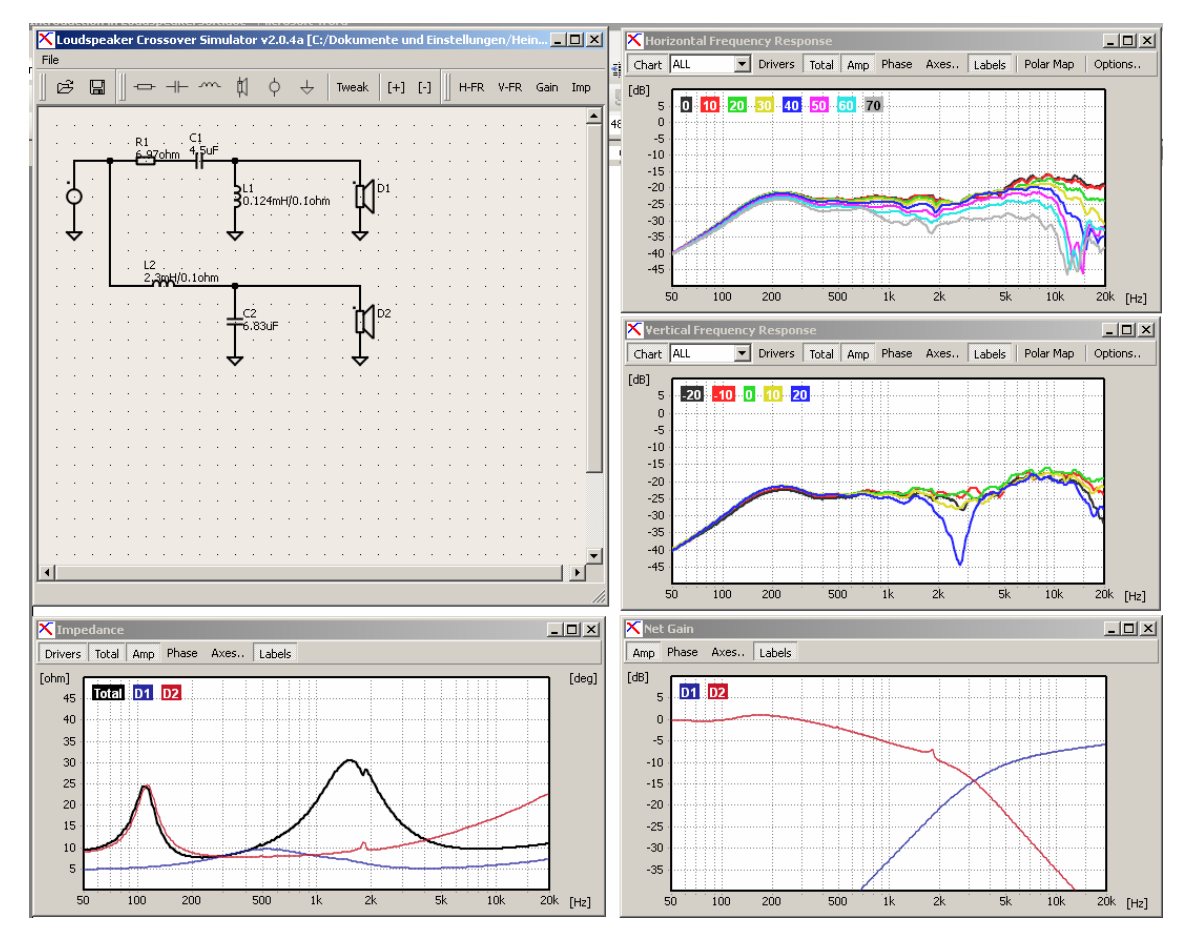

*Anmerkung: Sollte die Grafik leer sein, so könnte es zwei Gründe haben:* 

- *Die Y-Achse hat einen anderen Wertebereich als die Daten (kein Autorange)* 

- *Die Datenfiles sind in einem anderen Verzeichnis als das Programm (Windows 7 Problem) Beides lässt sich leicht korrigieren.* 

Neben der konventionellen Darstellung von Frequenz- und Impedanzgängen bietet LsSoft auch eine sogenannte Polar-Map an. Die Polar-Map entspricht dem nicht normierten und nicht gespiegelten Sonogramm von ARTA. Die kleinen Unterschiede zwischen Sonogramm und Polar-Map ergeben sich aus der höheren Auflösung der Map.

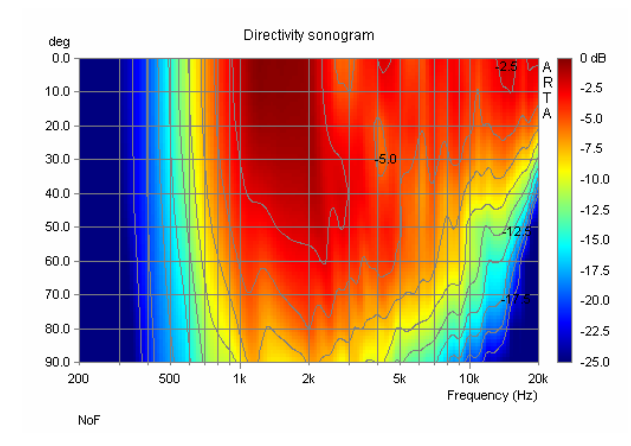

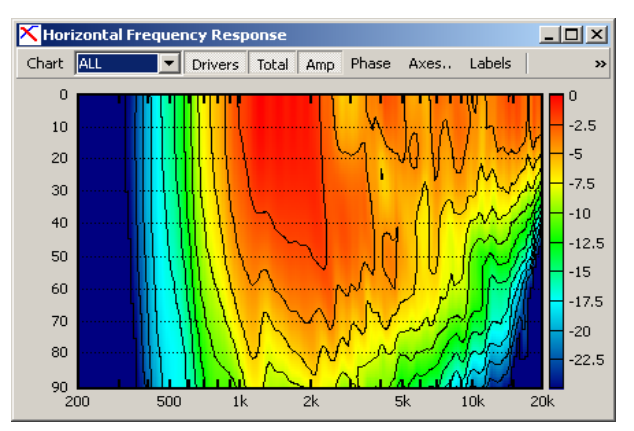

Das Hauptmenü über der Grafik steuert die Formatierung und die verschiedenen Sichten. Dazu im Folgenden eine kurze Erläuterung:

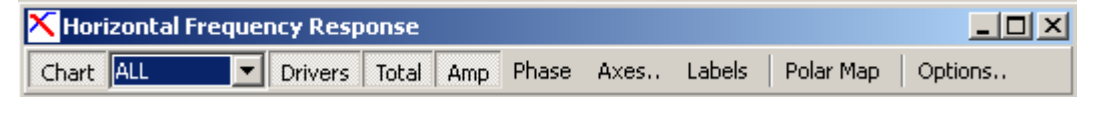

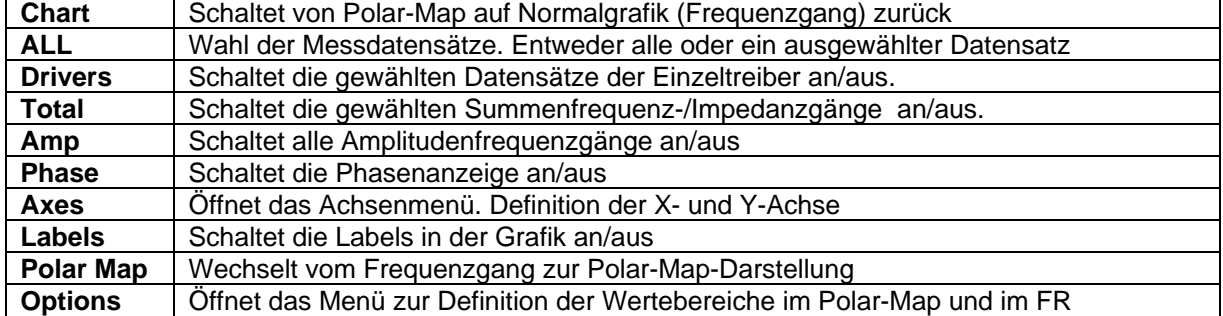

Über das Menü "Options" kann die Grafik/Anzeige von Frequenzgang und Polar-Map angepasst werden.

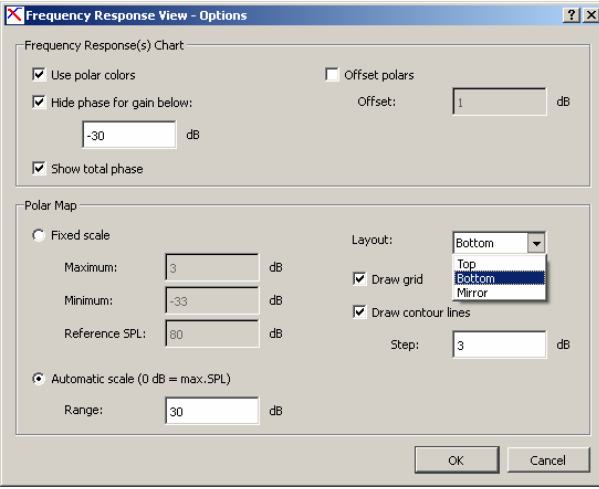

**Use Polar Colors:** Ohne Markierung haben alle Kurven eine einheitliche Farbe.

**Hide Phase for gain below:** Phasenwerte für Amplituden unter dem gewählten Wert werden ausgeblendet.

**Offset Polars** (siehe unten)

Bei Polar Map ist zu beachten, dass die **Layout** Funktion "Mirror" zum Absturz des Programmes führt!

**Step** und **Range** steuern die Skalierung der Polar-Map.

**Offset Polars** verschiebt die Messkurven jeweils um den angegebenen Wert auseinander. Das kann zu einer etwas übersichtlicheren Darstellung führen.

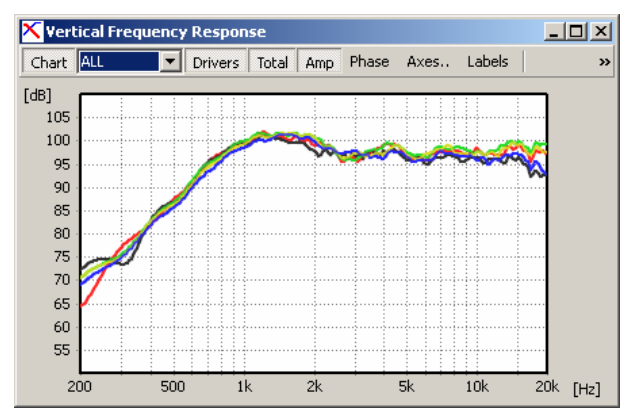

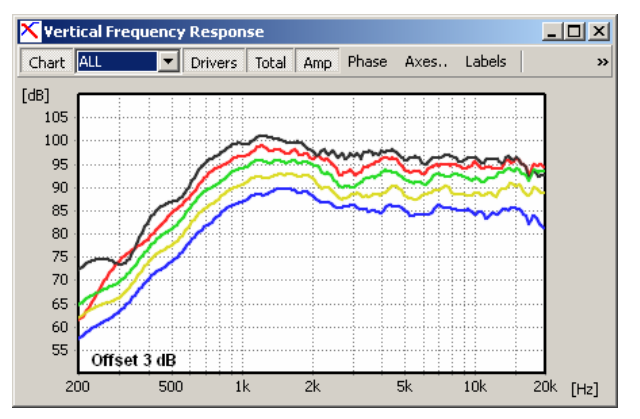

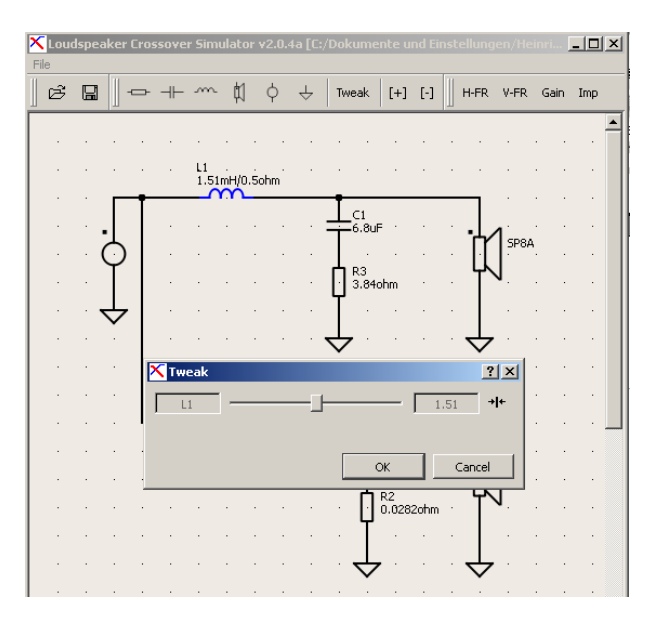

Die Simulation erfolgt über die manuelle Veränderung von Bauteilen. Dazu wird das gewünschte Bauteil markiert und anschließend durch Drücken von "Tweak" die Simulation eingeleitet.

Es erscheint ein "Schieberegler", mit dem innerhalb eines vordefinierten Wertebereiches Veränderungen vorgenommen werden können. Falls der Wertebereich nach oben oder unten nicht ausreicht, kann dies durch Drücken von "OK" und erneutes Aufrufen von Tweak verändert werden. Tweak übernimmt dabei den jeweils aktuellen Wert als Mitte des neuen Regelbereiches.

Während der Manipulation des Schiebereglers können die sich dadurch ergebenen Änderun gen simultan in allen Graphen beobachtet

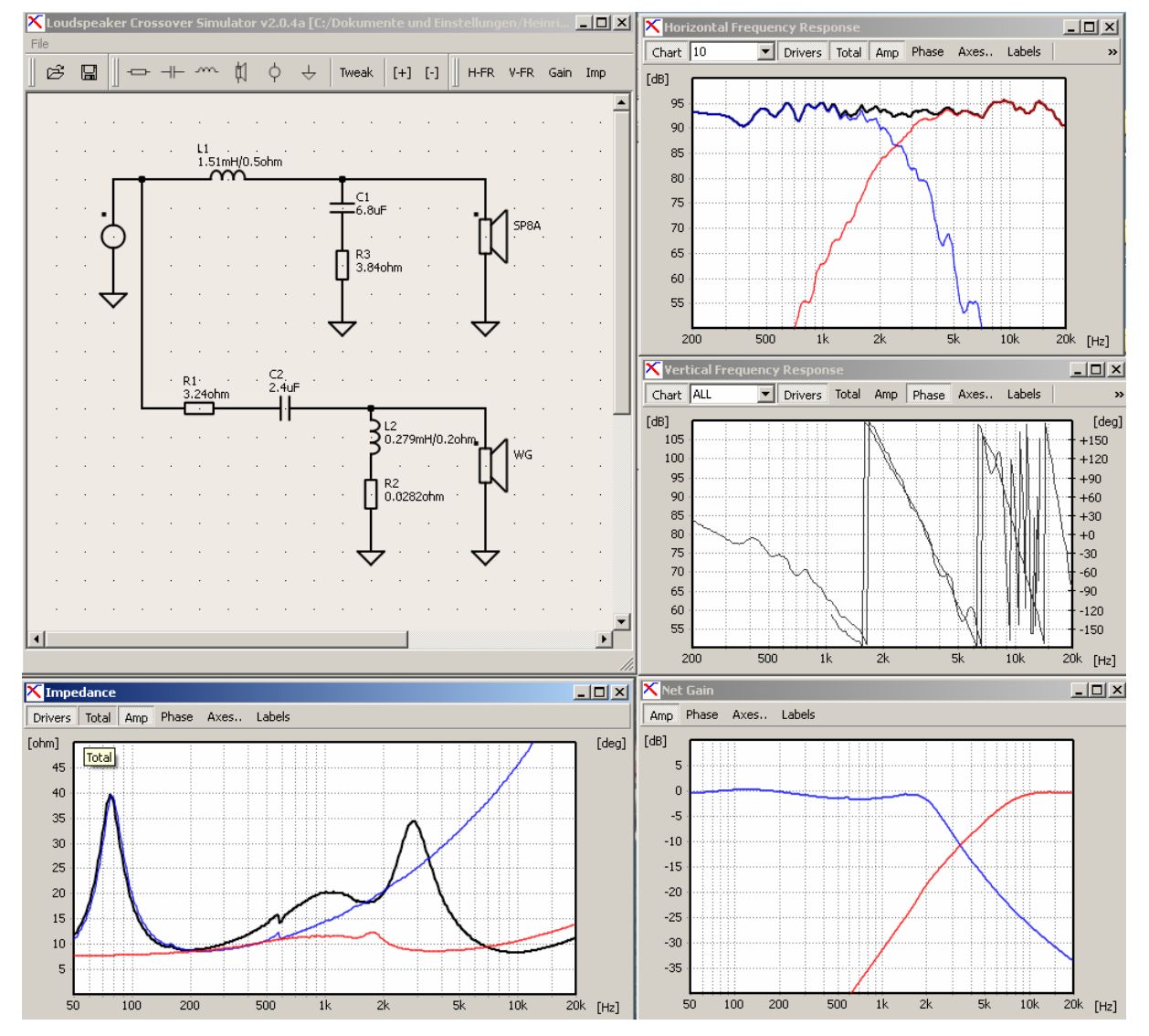

werden. Auf dem Weg zur optimalen Weiche liegt also fleißiges Schieben.

**Happy Simulation!**  HWe, 22.04.2012